# Praktikum Eingebettete Systeme WS 2015/16

## Übungsblatt 1

### Abnahme: 03.11.2015 um 15:15 Uhr

Hinweise: Alle nachfolgenden Aufgaben beziehen sich auf die in Abbildung 3 bis 5 gezeigte Hardware. Diese steht Ihnen im Hardwarelabor P535 zur Verfügung. Auf den Laborrechner ist für die Lösung der Praktikumsaufgaben die Arduino IDE installiert.

#### Aufgabe 1: Fragen im Vorfeld

- 1. Was versteht man unter "Prellen eines Tasters" und welche Problematik liegt dem Prelleffekt zugrunde ? Wie können Sie diesem Effekt entgegenwirken ? Gehen Sie dabei kurz auf eine Hard- und eine Softwarelösungen ein.
- 2. Sind die LEDs 1 bis 3 auf dem IoT-Shield aus Abbildung 3 high- oder lowaktiv? Welche Auswirkung hat die Antwort auf die Programmierung ?
- 3. Die 7-Segment-Anzeige auf dem Board ist vom Typ: "Common Cathode". Was verbirgt sich hinter diesem Sachverhalt ?
- 4. Das IoT-Shield verfügt an der Stelle "LDR" über einen Fotowiderstand. Erklären Sie die grundlegende Anschluss- und Funktionsweise.
- 5. Erläutern Sie die groben Unterschiede zwischen einem Mikrocontroller und einem Mikroprozessor-System.

#### Aufgabe 2: LED Binärzähler

- 1. Erstellen Sie ein Arduino-Programm<sup>1</sup>, welches die 3 LEDs des IoT-Shields permanent zum Leuchten bringt.
- 2. Erweitern Sie das Programm so, dass Sie jetzt mit dem Taster S1 einen Binärzähler von  $000<sub>b</sub>$  bis  $111<sub>b</sub>$  über die 3 LEDs realisieren. Mit jedem Tastendruck soll der Zähler lediglich um 1 inkrementiert werden. Bei Überlauf soll der Zähler wieder bei 0 beginnen.

Im Zusammenhang zu dieser Aufgabe führen Sie eine (Software)-Entprellung des Tasters mittels zeitlicher Insensitivität durch $2$ .

 ${}^{1}$ Ein Programm im Arduino-Umfeld wird auch als "sketch" bezeichnet.

<sup>&</sup>lt;sup>2</sup>Beachten Sie die bereits vorhandene, hardwareseitige Entprellung der Taster auf dem IoT-Shield

Auf dem IoT - Shield ist eine 7-Segmentanzeige mit gemeinsamer Kathode vorhanden. Implementieren Sie die Ansteuerung dieser 7-Segmentanzeige und verknüpfen Sie schließlich den LED Binärzähler mit der Selbigen.

Um eine einheitliche Betrachtung der 7-Segmentanzeige vorauszusetzen, halten Sie sich bitte an die in Abbildung 1 und 2 aufgezeigten Konventionen:

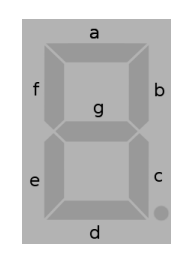

Abbildung 1: Segment-Definition

| Anzeige                 | $\overline{a}$ | b              | $\mathbf{C}$   | d              | e            | f              | $\mathbf{g}$   |
|-------------------------|----------------|----------------|----------------|----------------|--------------|----------------|----------------|
| 8                       | $\mathbf 1$    | $\,1$          | $\mathbf{1}$   | $\,1$          | $\mathbf{1}$ | $\mathbf{1}$   | 0              |
|                         | $\overline{0}$ | $\mathbf 1$    | $\mathbf 1$    | $\overline{0}$ | $\pmb{0}$    | $\overline{0}$ | 0              |
| $\overline{E}$          | $\mathbf 1$    | $\mathbf{1}$   | 0              | $\mathbf{1}$   | $\mathbf{1}$ | 0              | $\mathbf 1$    |
| $\exists$               | $\mathbf{1}$   | $\mathbf{1}$   | $\overline{1}$ | $\mathbf{1}$   | $\mathbf 0$  | $\mathbf{0}$   | $\mathbf 1$    |
| $\overline{\mathsf{H}}$ | 0              | $\mathbf{1}$   | $\mathbf 1$    | 0              | 0            | $\mathbf{1}$   | 1              |
| 5                       | $\overline{1}$ | $\overline{0}$ | $\overline{1}$ | $\overline{1}$ | $\mathbf 0$  | $\mathbf 1$    | $\mathbf 1$    |
| $\overline{\mathbf{5}}$ | $\mathbf{1}$   | $\overline{0}$ | $\mathbf{1}$   | $\mathbf{1}$   | $\mathbf{1}$ | $\mathbf{1}$   | $\,1$          |
|                         | $\mathbf 1$    | $\mathbf{1}$   | $\mathbf 1$    | $\overline{0}$ | $\mathbf 0$  | $\mathbf 0$    | $\overline{0}$ |
| 8                       | $\mathbf{1}$   | $\mathbf{1}$   | $\mathbf{1}$   | $\mathbf{1}$   | $\mathbf{1}$ | $\overline{1}$ | $\overline{1}$ |
| 9                       | $\mathbf 1$    | $\overline{1}$ | $\mathbf 1$    | $\overline{1}$ | $\mathbf{0}$ | $\overline{1}$ | $\mathbf 1$    |

Abbildung 2: Dezimal zu Bit-Array-Definitionen

Am Analogport 2 des Arduino wird über das IoT-Shield ein Fotowiderstand herausgeführt (IoT-Shield LDR-Port).

Vergewissern Sie sich, dass dieser Fotowiderstand vorhanden ist.

Realisieren Sie eine sequenzielle Abfrage dieses Analogwertes im Sekundentakt und geben Sie den Helligkeitswert prozentual über die serielle Schnittstelle aus<sup>3</sup>.

Hinweis: Der Arduino verfügt bereits über einen USB «-» UART Übersetzer. Die Textausgabe erfolgt somit direkt über den USB Port, den Sie bereits zum Beschreiben des Arduino nutzen.

#### Aufgabe 5: Zusammenfassende Übung

Implementieren Sie einen Helligkeitsmesser wie in Aufgabe 3 mit dem Zusatz, dass die gemessene Helligkeit in zehn linear, proportionale Stufen eingeteilt und auf der einstelligen 7-Segmentanzeige angezeigt wird. Die Messpunkte sollen zudem nicht mehr im Sekundentakt erhoben werden, sondern nun bei Bedarf per Taster S1 (prellfrei).

 $3100\%$  max. hell, 0% max. dunkel

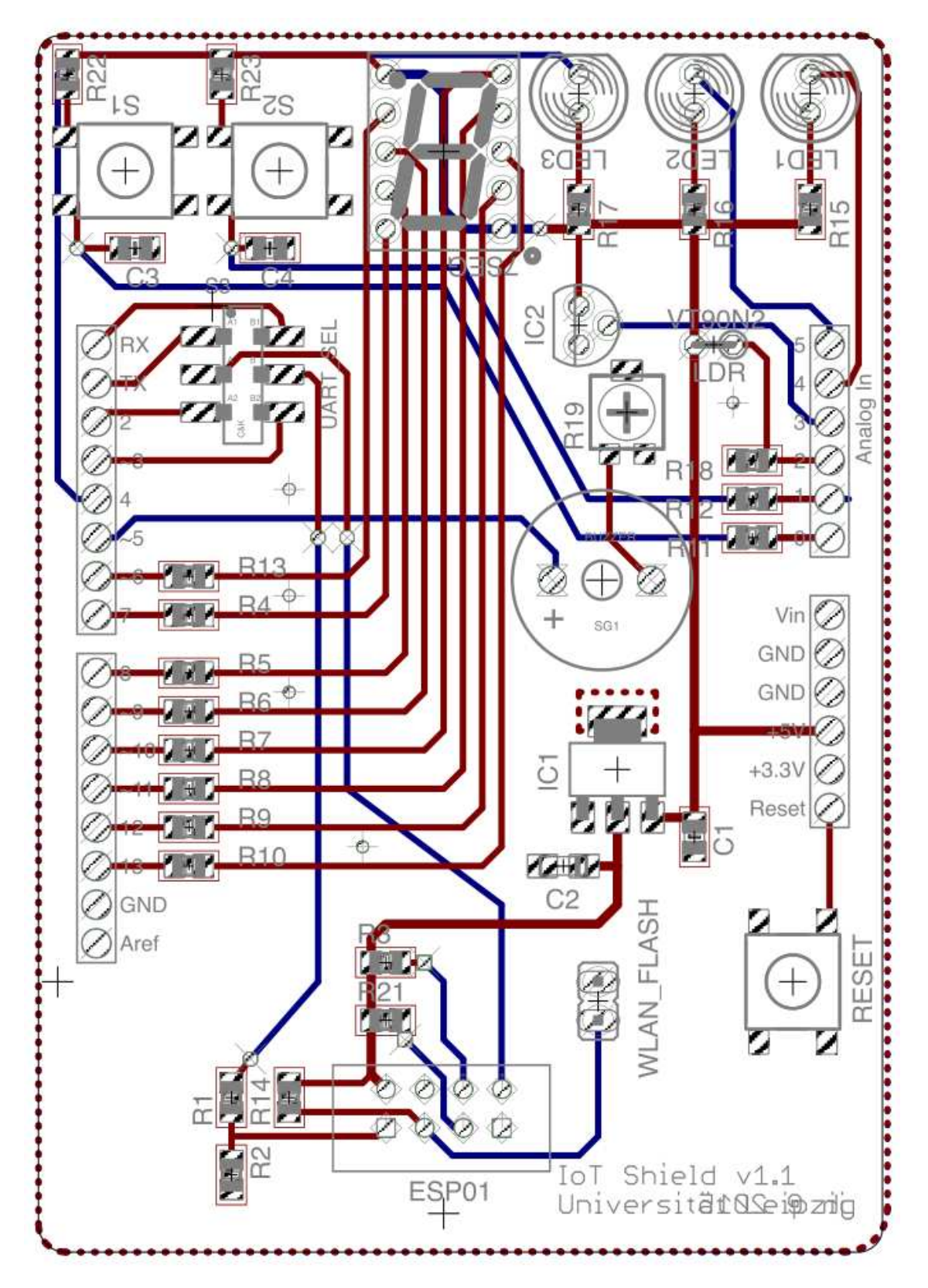

Abbildung 3: IoT Shield schematic

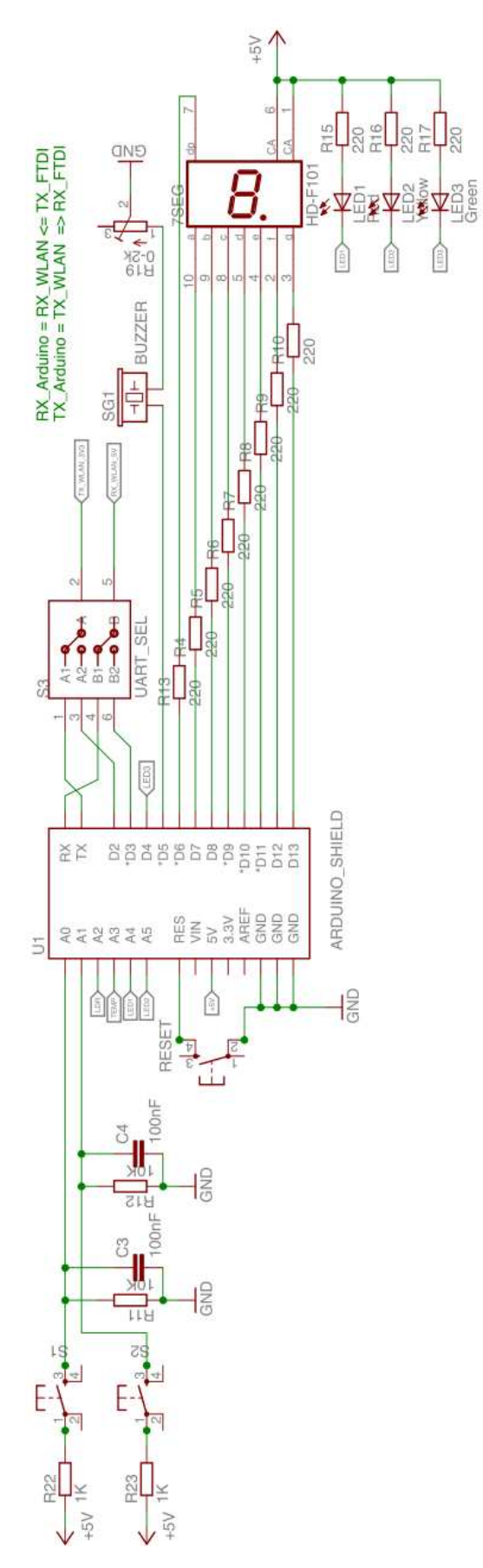

Abbildung 4: IoT Shield Pinout

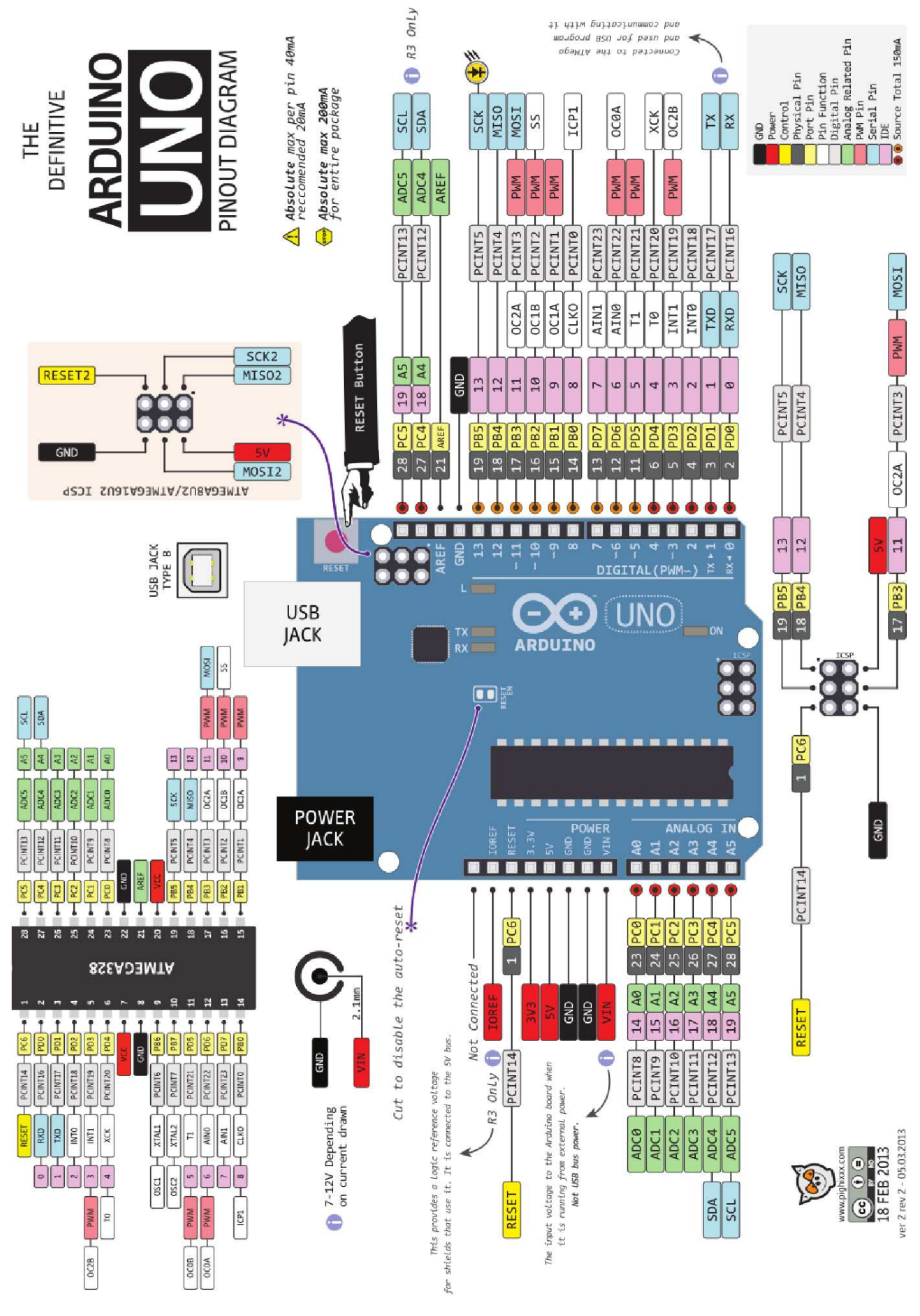

Abbildung 5: Arduino Uno Pinout Diagram